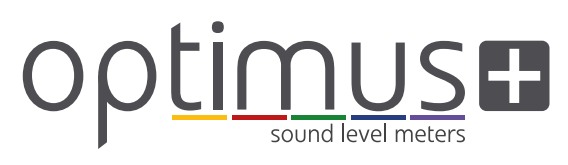

# dBActive **Bluetooth**<sup>®</sup>

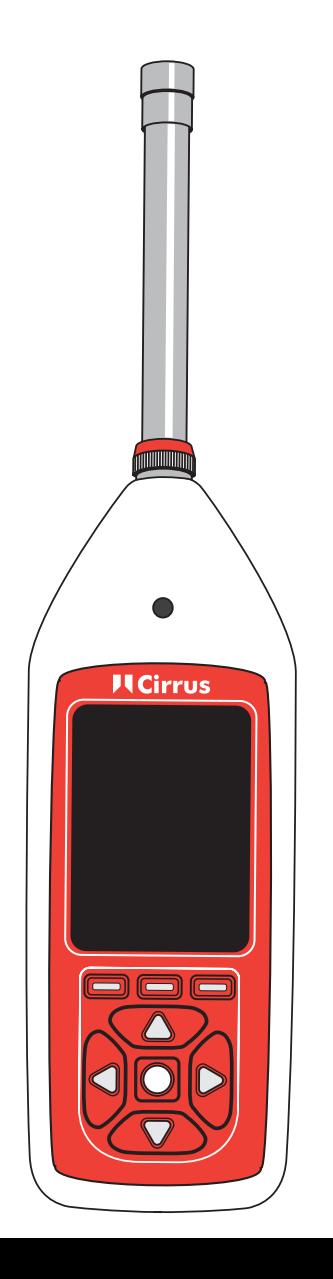

# **Quick Start Guide**

Using Bluetooth® and dBActive

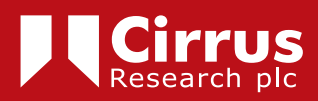

# 2 Optimus sound level meter - Bluetooth and dBActive quick start guide

#### **About this quick start guide**

- The instructions in this user manual refer to the operation of Cirrus Research plc Optimus+ sound level meters with version 5.0 or higher of the firmware
- Where the terms 'Optimus+' or 'Optimus' are used, it refers to all variants within the Optimus+ range of instruments, including the Optimus+ Yellow (CR:150 series), Optimus+ Red (CR:160 series), Optimus+ Green (CR:170 series) and Optimus+ Purple (CR:190 series)
- The dBActive mobile application must be downloaded from either Google Play (Android devices) or the App Store (iOS devices) in order for the functions outlined in this quick start guide to be utilised
- Full technical details for the Optimus+ range of instruments can be found on the Cirrus Research website at www.cirrusresearch.co.uk/library/datasheets/
- For full operational instructions, please consult the instrument handbook that was supplied with your Optimus+

**Please note:** the screenshots that have been used for the purposes of demonstrating the operation of Bluetooth and the dBActive smartphone application on the Optimus+ have been taken from a mobile device that runs the iOS mobile operating system. Screens and menus may appear differently for devices running the Android operating system.

# **Copyright**

Copyright © Cirrus Research plc 2010-2019

All rights reserved.

You may re-use this document/publication (not including the Cirrus Research plc logo and other product logos) free of charge in any format for research, private study or internal circulation within an organisation. You must re-use it accurately and not use it in a misleading context.

You must not modify text, images or illustrations in any way. The material must be acknowledged as Cirrus Research plc copyright and you must give the title of the source document/publication.

Where any third-party copyright material is identified you will need to obtain permission from the copyright holders concerned.

# **Trademarks**

Cirrus Research plc, the Cirrus Research plc Logo, doseBadge, DOSEBADGE, Optimus, the NoiseTools Logo and the Noise-Hub Logo are either registered trademarks or trademarks of Cirrus Research plc in the United Kingdom and/or other countries. Microsoft and Windows are registered trademarks of Microsoft, Inc. The Bluetooth® word mark and logos are registered trademarks owned by Bluetooth SIG, Inc. and any use of such marks by Cirrus Research is under license. Other trademarks and trade names are those of their respective owners.

# **Updates**

In the interests of continuous product improvement, Cirrus Research plc reserves the right to make changes to product specifications without notice.

To learn about the latest updates that have been implemented into this product and to download the most current version of this user manual, visit our website at www.cirrusresearch.co.uk

Version 1 Q1 2019

# **Contents**

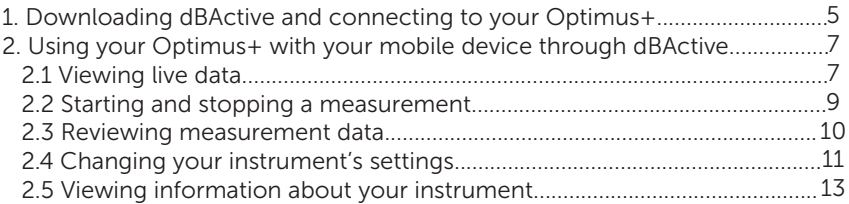

**1 Downloading dBActive and connecting to your Optimus+**

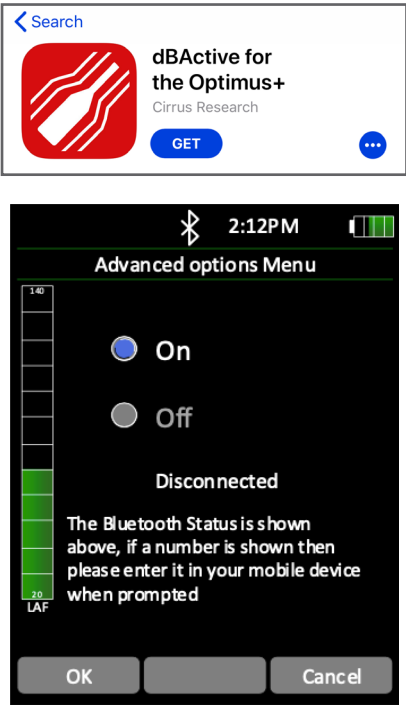

Search for dBActive on either the App Store (iOS devices) or Google Play (Android devices).

Download the app to your device.

Enable Blutooth on your Optimus+ instrument. This can be found by navigating to the 'Advanced Options' menu.

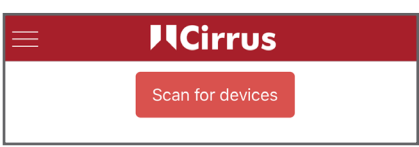

Open dBActive on your device. Press 'Scan for devices'.

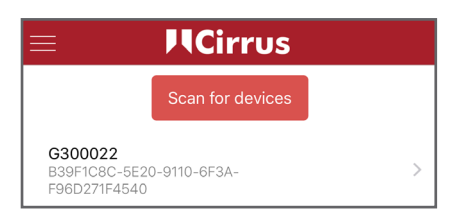

Once your instrument has been discovered, press on its name to connect to it.

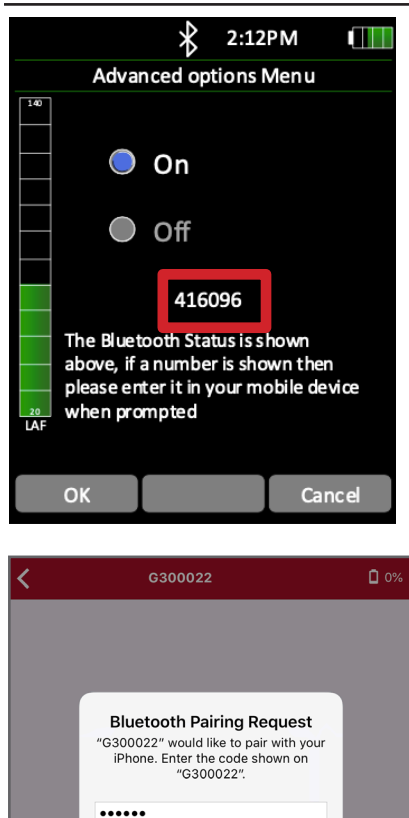

Cancel

 $\frac{3}{2}$ 

Pair

Before your Optimus+ can connect to your mobile device, you will be asked to input a code that will be displayed on the Bluetooth menu screen.

Enter the code from your Optimus+ into your mobile device and press 'Pair'.

Your Optimus+ will now be paired with your mobile device. You will see the default home screen on the dBActive app, which displays live noise measurement information. From this screen, you will be able to navigate around the app, which will be described in the coming pages.

# 2 **Using your Optimus+ with your mobile device through dBActive**

# **2.1 Viewing live data**

One of the key features of dBActive is the ability to view live noise data remotely. This information can be viewed in a number of different ways, which are outlined below:

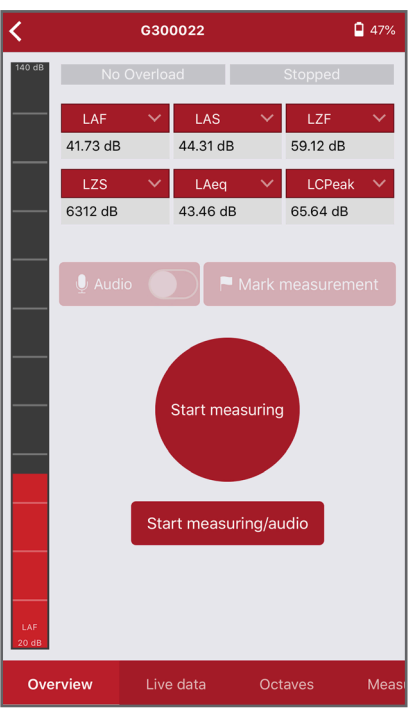

## *2.1.1 Using the overview screen*

This screen is the default home screen for dBActive and displays live noise data for a number of parameters, each of which can be changed. Press the arrow on the value you wish to change. A menu will appear allowing you to select the value you wish to see (see image below).

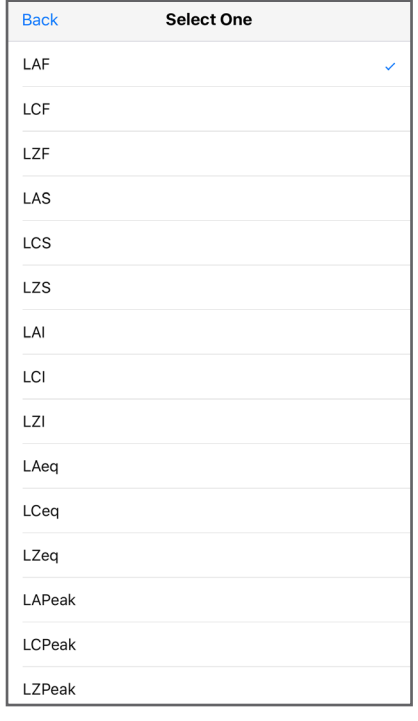

**Please note:** some noise parameters are unavailble on certain variants of the Optimus+.

#### *2.1.2 Using the live data screen*

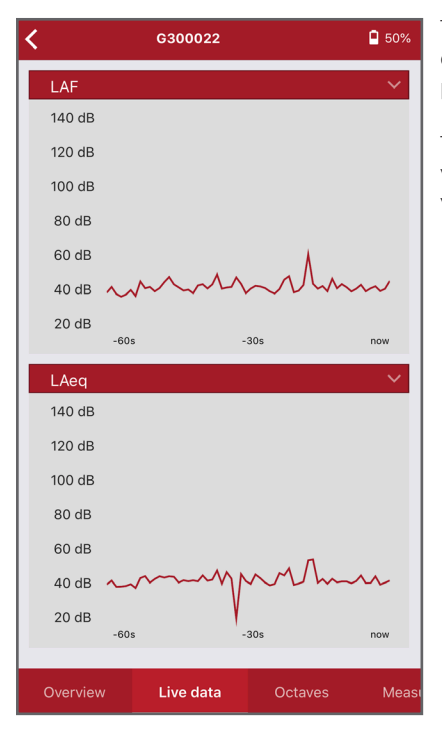

This screen displays live noise data for any two chosen parameters (which can be changed by pressing the arrows on the chosen parameter).

The graphs refresh every second and provide a visual representation of the noise levels where your Optimus+ is measuring.

*2.1.3 Using the octaves screen*

| G300022                   | ■ 50%    |
|---------------------------|----------|
| <b>Octave Band Leg.1s</b> |          |
| 31.5Hz                    | 63Hz     |
| 53.87 dB                  | 45.70 dB |
| 125Hz                     | 250Hz    |
| 47.07 dB                  | 48.36 dB |
| 500Hz                     | 1kHz     |
| 49.21 dB                  | 51.78 dB |
| 2kHz                      | 4kHz     |
| 45.01 dB                  | 44.40 dB |
| 8kHz                      | 16kHz    |
| 44.62 dB                  | 39.18 dB |

This screen displays live data for 1:1 octave bands.

# **2.2 Starting and stopping a measurement**

As well as being able to view live noise data, dBActive allows you to start and stop noise measurements remotely, meaning that your Optimus+ can be used in potentially hazardous and/or difficult-to-access areas.

## *2.2.1 Starting and stopping a measurement*

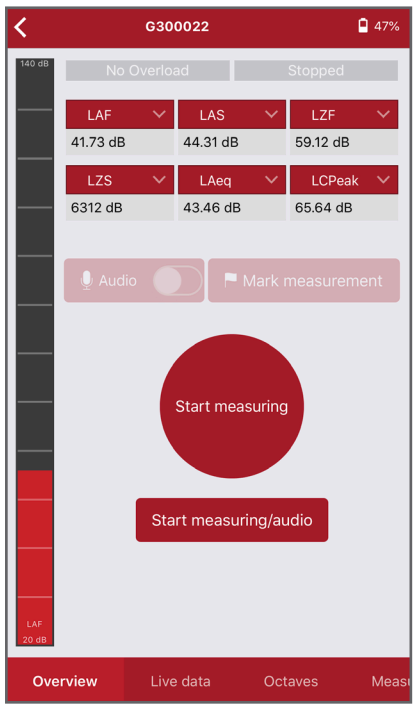

From the overview screen, choose either 'Start measuring' or 'Start measuring/audio' to begin a measurement. If you choose 'Start measuring/ audio', the measurement will include an audio recording of the noise. If you choose 'Start measuring', audio will not be recorded.

**Please note:** audio recording can be switched on/off manually during a measurement using the option above the start button. Audio recording is only available on certain variants of the Optimus+.

When a measurement is in process, the red start button changes to a green stop button. Press this to end your measurement.

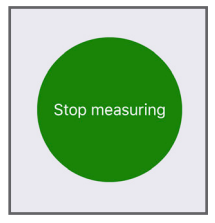

## *2.2.2 Marking a measurement*

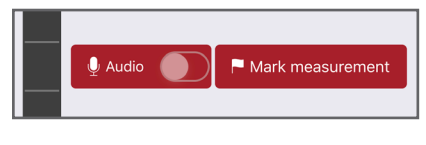

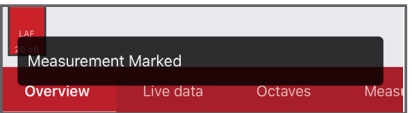

If you need to highlight a specific event during a measurement for when you come to review your data in the NoiseTools analysis software (supplied with your Optimus+), press 'Mark measurement' when a measurement is in process.

A confirmation box will appear at the bottom of the screen to let you know that the measurement has been marked.

# 10 Optimus sound level meter - Bluetooth and dBActive quick start guide

#### **2.3 Reviewing measurement data**

The 'Measurements' screen allows you to review previous measurement data for the connected instrument. This includes both measurements that have been made on dBActive and those that have been made natively on your Optimus+.

#### *2.3.1 Reviewing measurements*

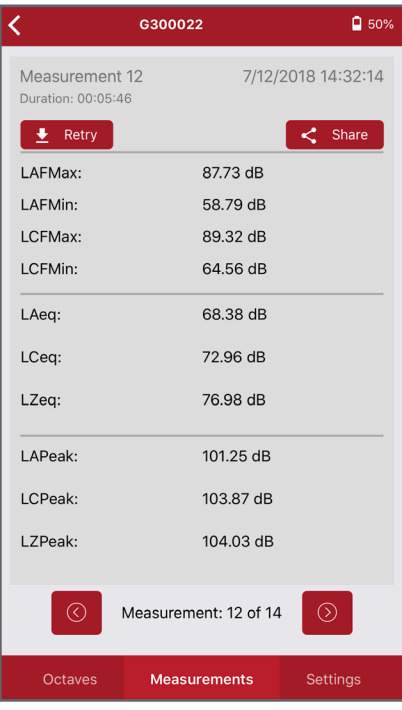

This screen displays the data for all main noise parameters. You can cycle through measurements by using the arrows at the bottom of the screen.

If you're experiencing issues downloading your measurement data or the app is displaying measurements from a previously connected instrument, press 'Retry' to refresh the information displayed.

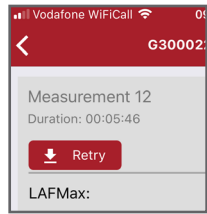

**Please note:** you must ensure that any measurement data you wish to keep is either stored on your Optimus+ or downloaded to a PC using NoiseTools. Measurement data is not permenantly stored in dBActive and will be overwritten once a different instrument is connected to the app.

#### *2.2.2 Sharing measurement data*

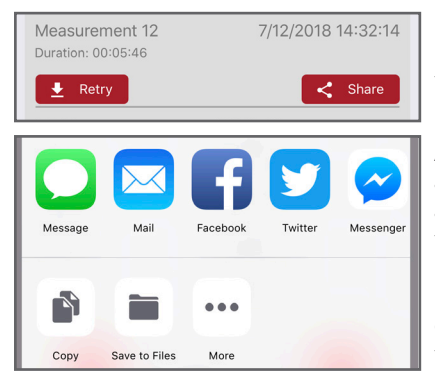

If you want to share measurement data, press the 'Share' button.

A popup box will appear listing the options available. The measurement data will be shared as a text-only list, which you will then be able to edit as you wish.

**Please note:** sharing options will vary depending on the operating system of your device and the third-party applications you have installed.

# **2.4 Changing your instrument's settings**

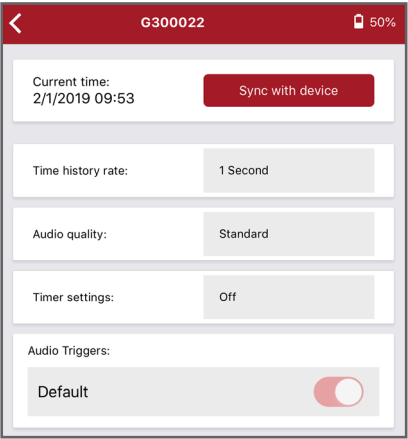

When using your Optimus+ remotely, you can change some of its settings via dBActive on the 'Settings' screen.

From this menu you can change the date/time of your instrument, time history rate, audio quality, and timer settings. You can also turn audio triggers on/off.

*2.4.1 Changing the date and time*

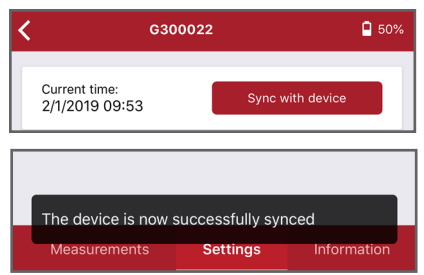

Press 'Sync with device' to syncronise your instrument's date/time setting with that of your mobile device.

Once complete, a notification will display at the bottom of the screen.

## *2.4.2 Changing time history rate*

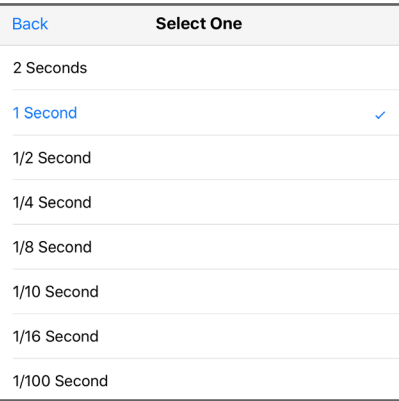

Press on the existing option to open a menu, from which you can select a new value.

## 12 Optimus sound level meter - Bluetooth and dBActive quick start guide

#### *2.4.3 Changing audio quality*

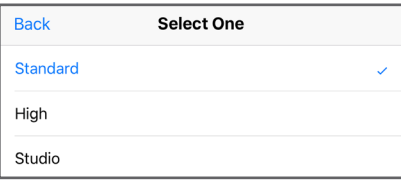

Press on the existing option to open a menu, from which you can select a new value.

Standard quality (16-bit, 16 kHz) High quality (24-bit, 48 kHz) Studio quality (32-bit, 96 kHz)

#### *2.4.4 Changing timer settings*

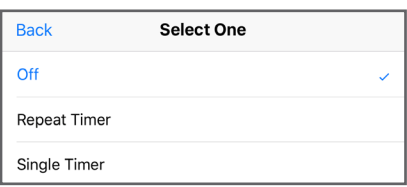

Press on the existing option to open a menu, from which you can select a new value.

Repeat timer - allows measurements to be stopped and started automatically over a long period of time. The repeat timer is synchronised

to the real-time clock, so if you choose a 30 minute duration, the measurement will begin on the hour and at 30 minutes past. When the measurement ends, a new one will begin and last for the next 30 minute interval.

Single timer - The single timer allows measurements to automatically stop after a pre-defined period of time. If you set the single timer duration to 15 minutes and enable the single timer option, then all measurements will automatically stop after 15 minutes.

## *2.4.5 Turning audio triggers on/off*

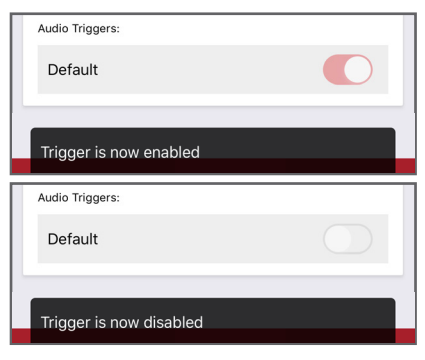

Press on the switch to either turn audio triggers on or off.

An audio trigger will start your instrument recording the audio and noise levels when a certain threshold has been met. This setting can be customised on your Optimus+.

A confirmation message will display after the setting has been selected.

# **2.5 Viewing information about your instrument**

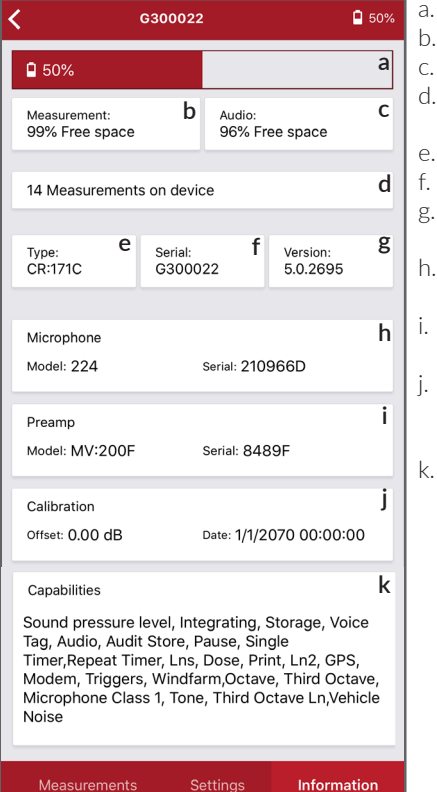

The last screen in dBActive displays information about your Optimus+ instrument.

- current battery level
- % free space for measurement data
- % free space for audio recordings
- number of measurements saved on your instrument
- your instrument's type
- unique serial number for your instrument
- firmware version installed on your instrument
- microphone information (model and serial number)
- preamplifier information (model and serial number)
- j. offset value based on the last calibration of your instrument and the date/time it was last calibrated
- full list of capabilities/features of your instrument

# ALSO AVAILABLE IN NOISE MONITORING

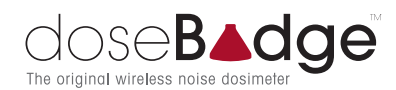

# **The world's first wireless dosimeter**

- Lightweight and robust design
- No controls, dials or screens
- Completely tamperproof
- Monitor individuals' noise exposure
- Analyse data with licence-free NoiseTools software

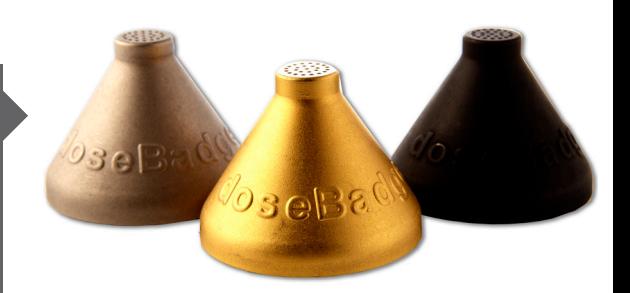

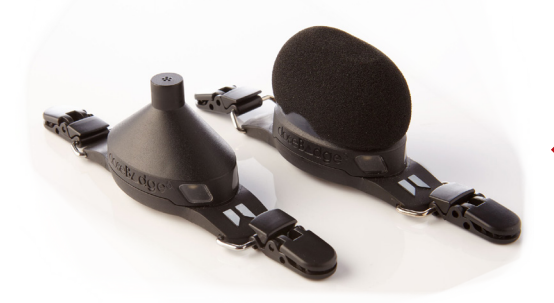

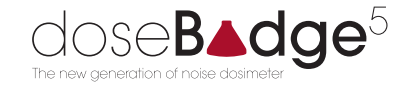

# **Simplicity redefined**

- Bluetooth® enabled
- Can be operated through a smartphone app
- Includes 1:1 octave band filters
- Custom timers can be used for scheduled measurements
- New discreet design

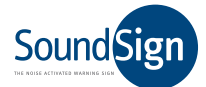

# **Creating safer environments**

- Noise-activated warning sign
- Alerts employees as to when PPE is required
- Various messages available
- Different languages available
- Custom noise level trigger can be set

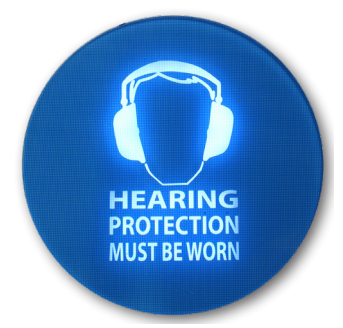

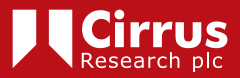

The only partner you'll ever need when it comes to tackling noise

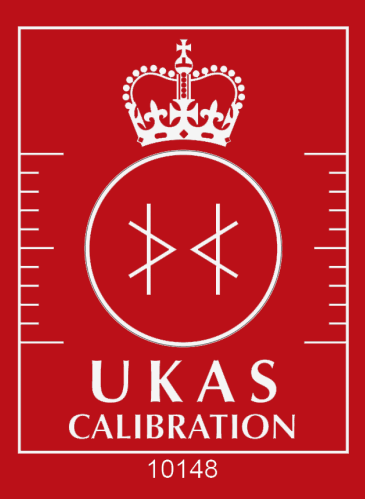

# **Cirrus hold UKAS calibration accreditation**

We can calibrate sound level meters and acoustic calibrators to the latest British standards, as well as octave band filters.

Having your instruments calibrated to UKAS standards means that the data they record is completely accurate, reliable and traceable.

We also offer standard traceable calibration for all types of noise monitoring equipment and vibration meters, from any manufacturer

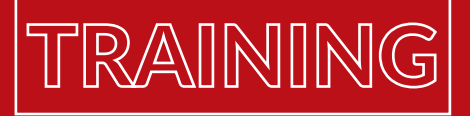

# **Need more support in using your instruments?**

Whether it's product-specific training, noise at work awareness or environmental noise training, Cirrus Research offers a host of courses to help you become more confident when it comes noise.

With locations across the UK and dates throughout the year, our courses are perfect for anyone who's just starting out in noise measurement, or for those seasoned professionals looking to freshen up their knowledge.

For every hour you spend at one of our training courses, you'll earn an hour of CPD.

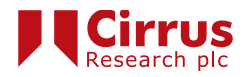

Contact our sales team for more information **sales@cirrusresearch.com** 

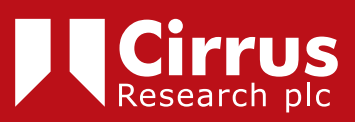

www.**cirrusresearch.co.uk** sales@**cirrusresearch.com**

Version 1 - Q1 2019